## Trinity(陸上コース福井校)入会方法について

①YahooやGoogleで「モシコム」を検索し、サイト内へ(写真1)

②キーワード検索で「GFIアカデミー」と入力する。(写真2)

③「Trinity(陸上コース福井校)」をクリック(写真3)し、申し込みをク リック(写真4)

④新規会員登録をクリック(写真5)し、会員登録を進めていく(写真6)

⑤会員登録が完了後、申し込みフォームをクリック(写真7)し、申し込みを 進めれば、会員登録が完了します。

⑥会員登録が完了の通知が事務局に届きましたら、会員手続きが完了した通知 メールを登録メールアドレス宛へ送信させていただきます。その際、Trinity (陸上コース福井校)の公式Lineの案内をさせていただきます。

⑦公式ラインの案内が届きましたら、必ず公式ラインにログインして、友だち になってください。その時、「Trinity」からの「あいさつメッセージ」を受け 取って、初めて登録及び入会完了となります。

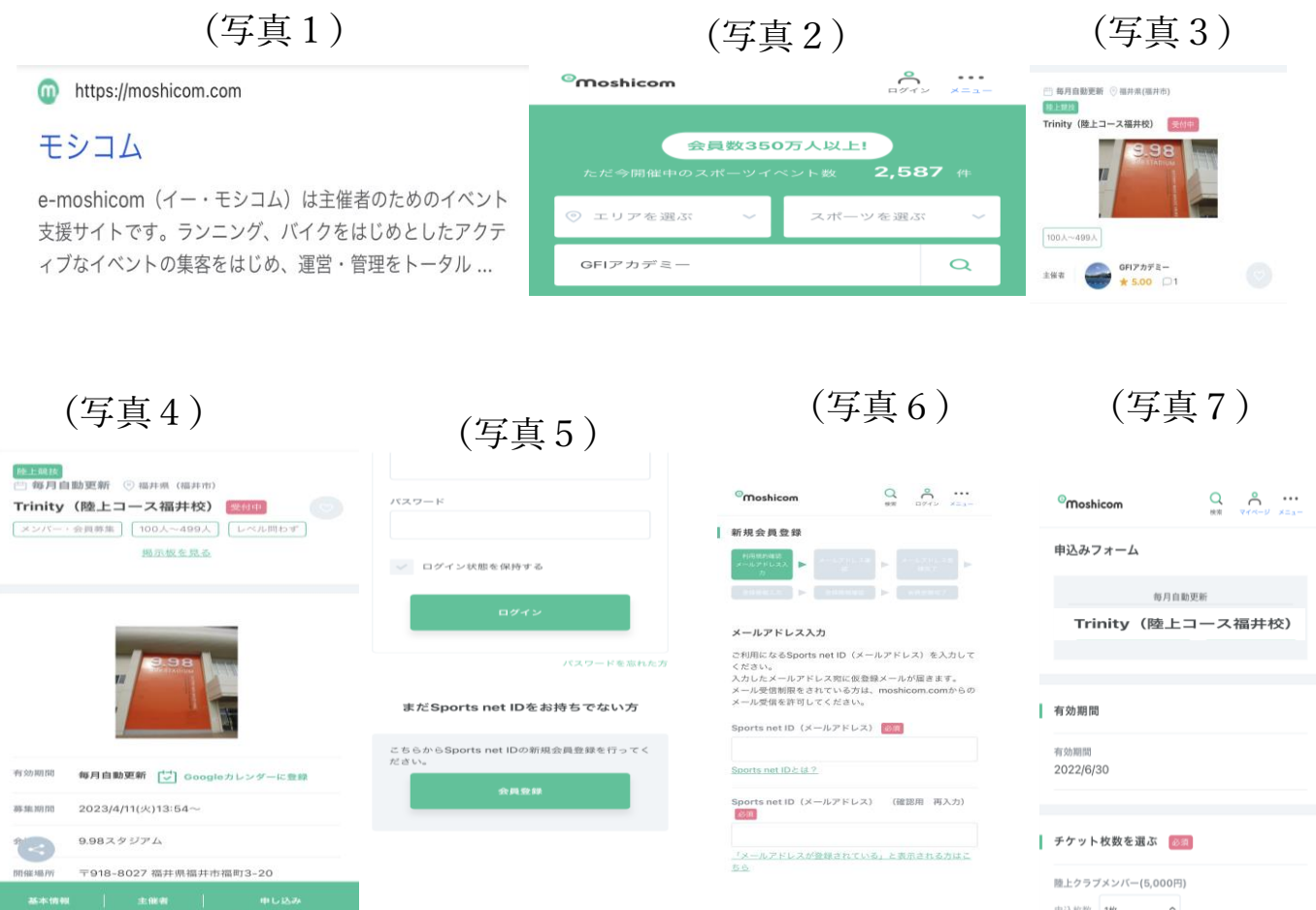